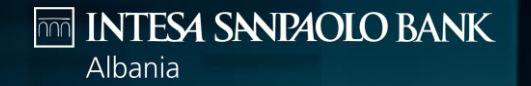

## **INTERNET BANKING LOGIN WITH SOFTWARE TOKEN**

**ENHANCING YOUR BANKING EXPERIENCE** 

#### **To login to Internet Banking access the Bank's Public portal**

[https://www.intesasanpaolobank.al/s](https://www.intesasanpaolobank.al/small-business) mall-business for Small Business customers

[https://www.intesasanpaolobank.al/s](https://www.intesasanpaolobank.al/sme-corporate) me-corporate for SME & Corporate customers

And Click on 'Login' on the right upper part of the screen.

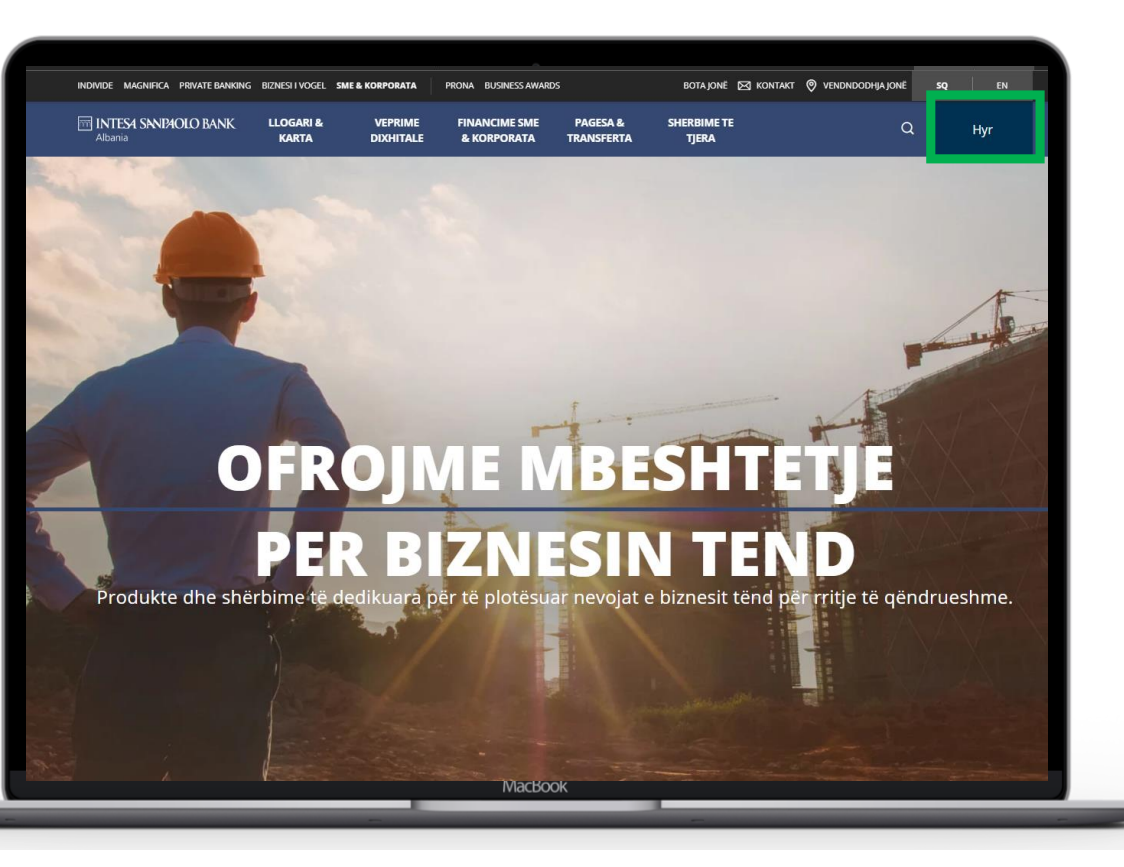

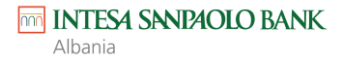

#### **In the login screen enter:**

- Username you have set during application or received by the bank
- Your Password received via SMS
- And Click on 'Login'

The system will verify in case you have activated the Software token.

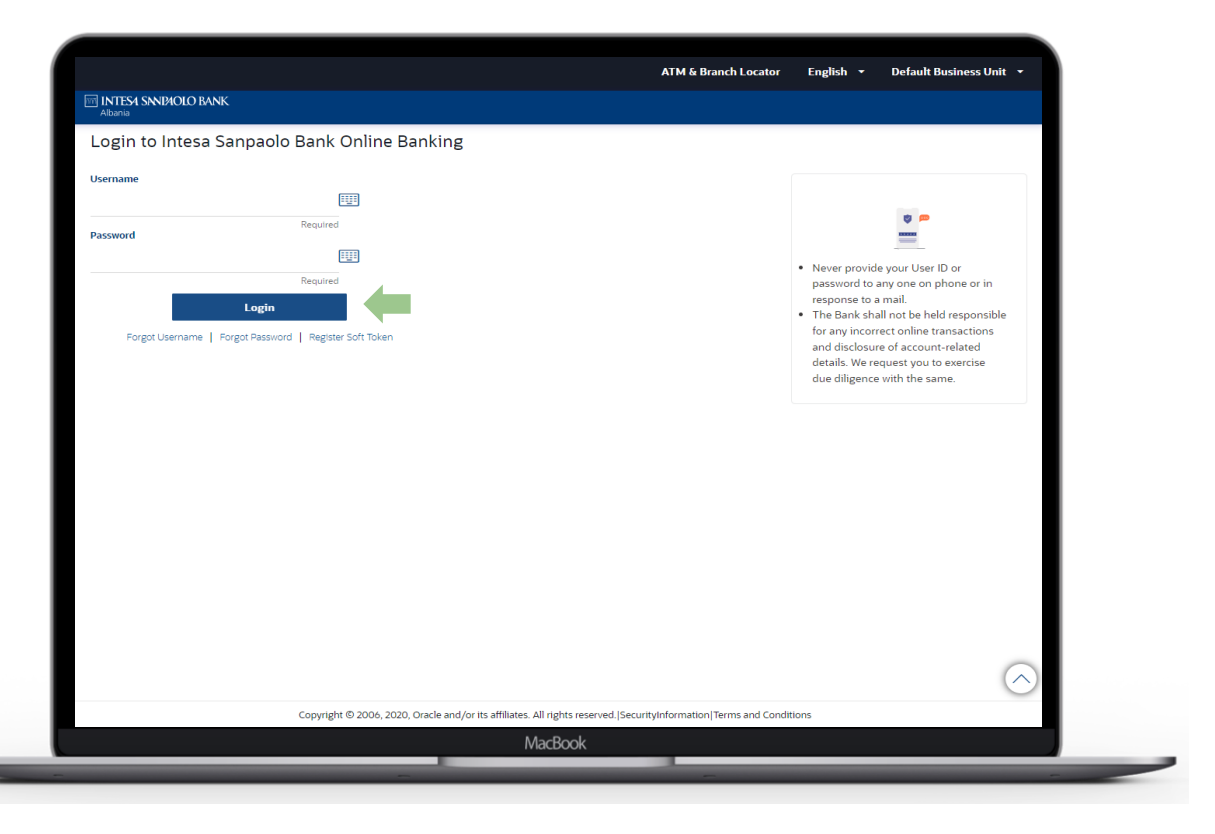

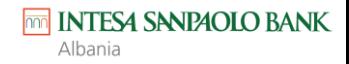

**In case software token is not registered for your user the system will display info to register the Soft Token**

▪ Click on 'Cancel'

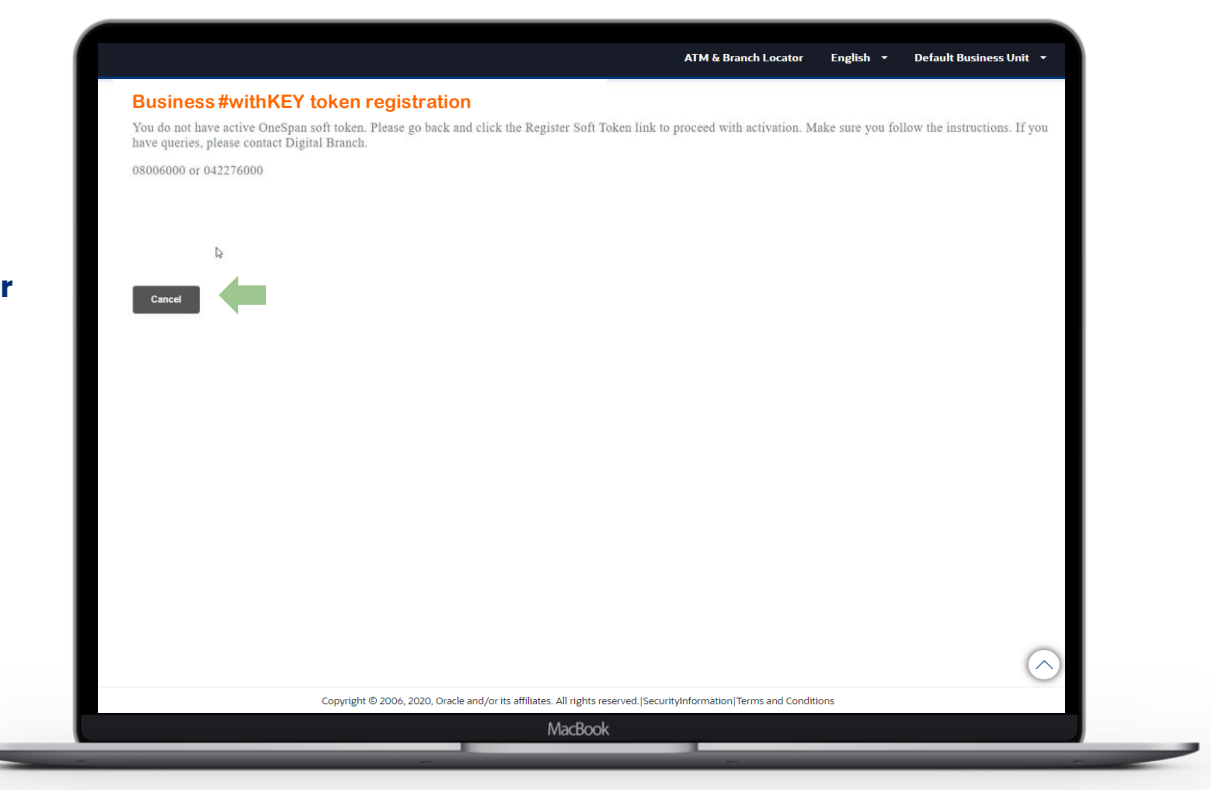

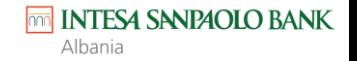

▪ & in the login screen click on 'Register Soft Token' link

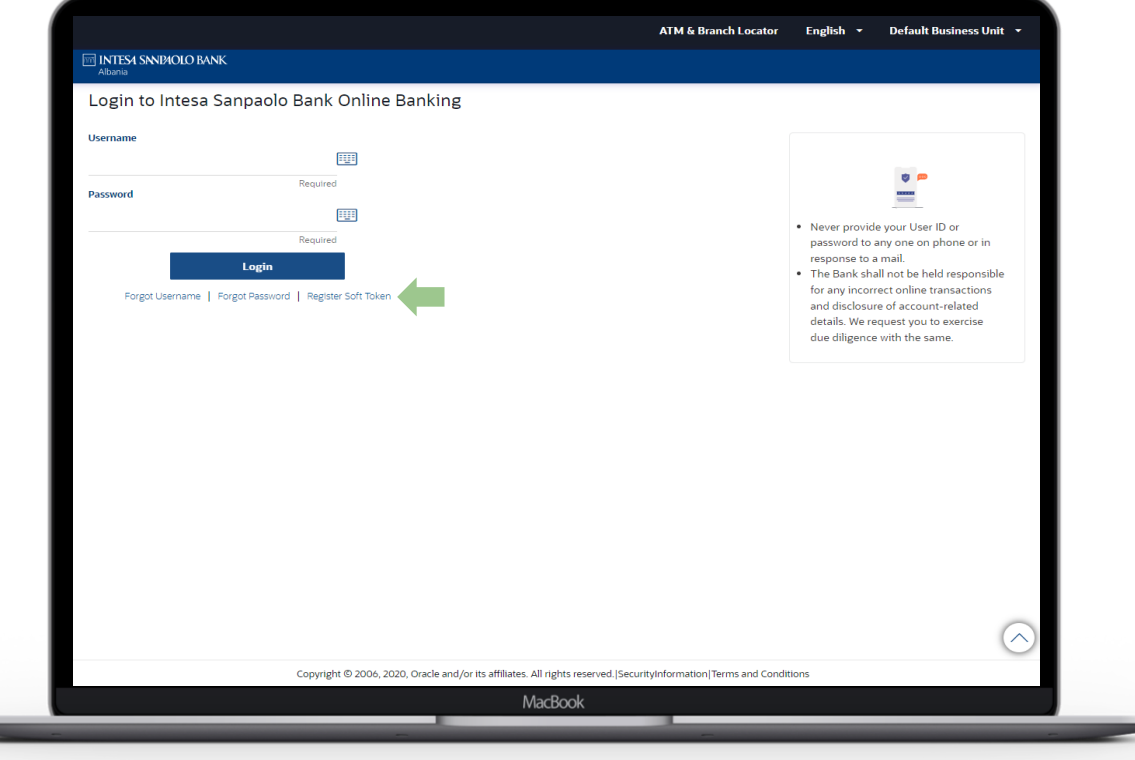

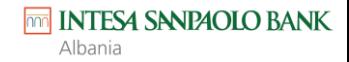

Reenter the username and password in respective fields and click on **'Submit'**

**You will receive a code in the mobile you have registered with the bank.**

**Enter the code on 'Verification'** code' field & click '**Submit**'

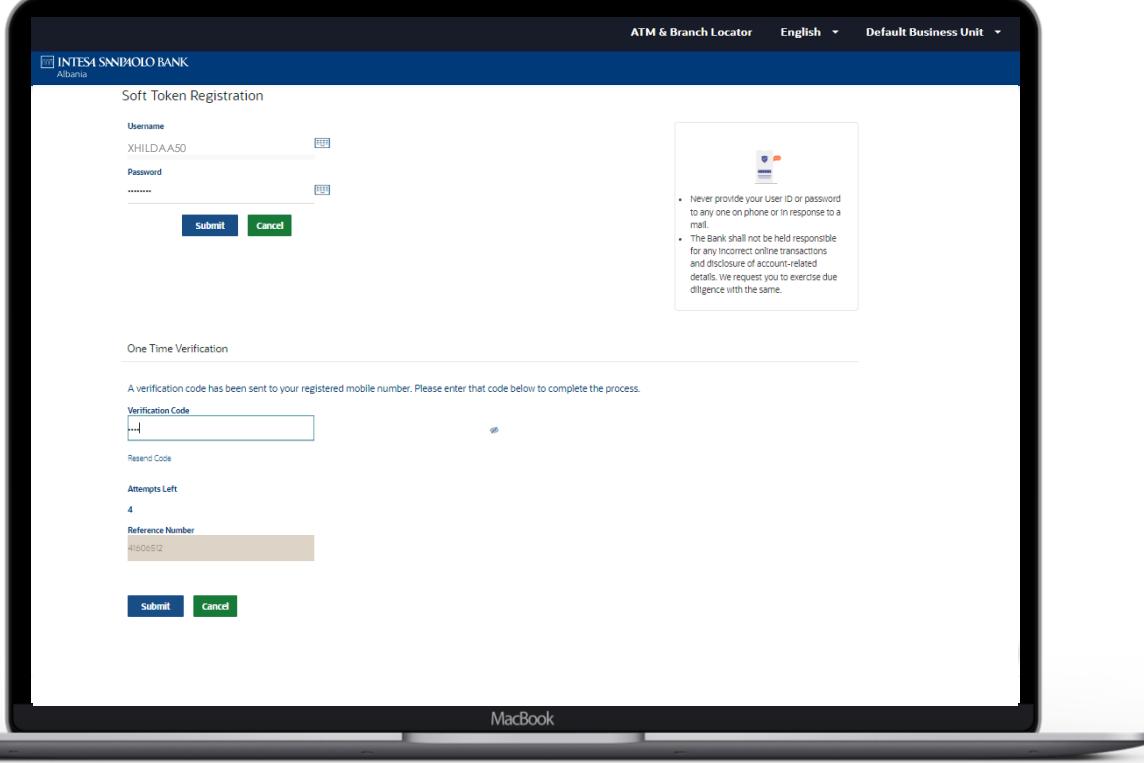

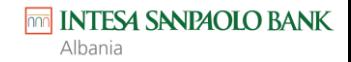

**In case the one time passcode is validated successfully, you will be displayed a QR code.**

▪ Download the '**Business #withKEY**' app on your phone from App Store or Play Store. Select the '**Scan credentials for online activation**' and scan the QR code appearing on the screen.

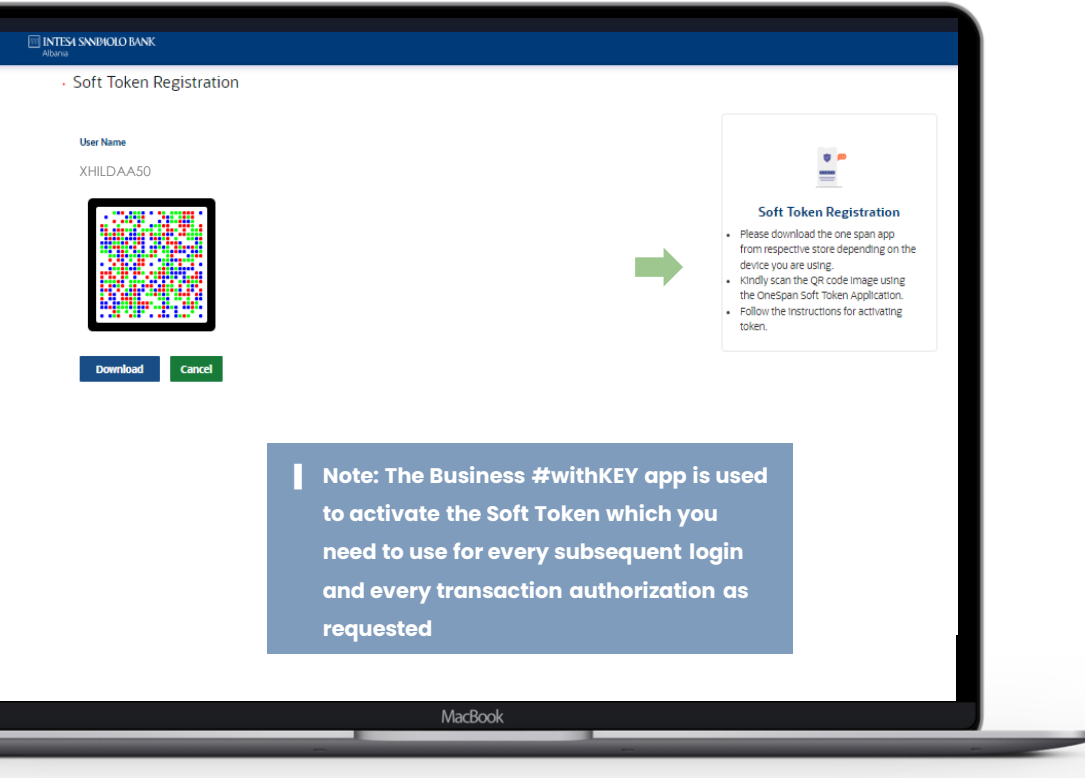

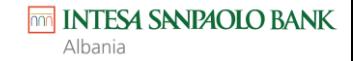

- After selecting '**Scan credentials for online activation**' and scanning the QR code on the web page, the application will request you to enter and reconfirm a PIN/Password which will enable you to access the Business #withKEY app in the future
- Once you confirm the PIN/Password, you will land on the app dashboard

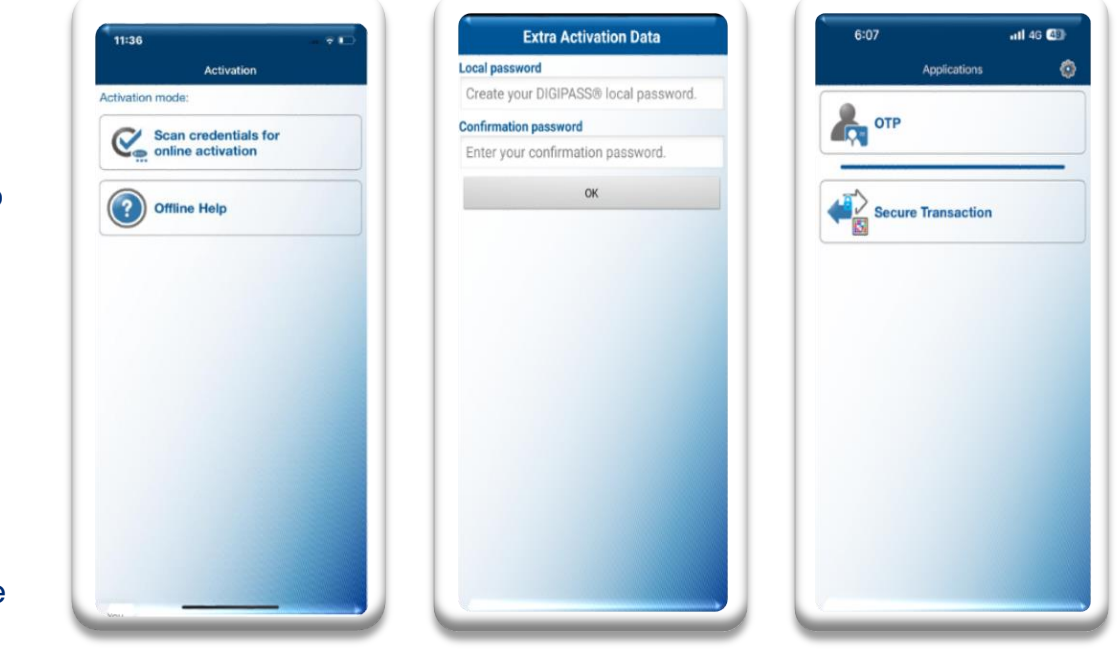

*NOTE: It is important that you remember this PIN/Password as you will use it to perform subsequent logins / transaction authorizations through Business #withKEY app.*

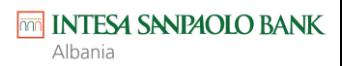

## **FIRST LOGIN & ALL SUBSEQUENT LOGINS**

Go back to Internet banking login page and Re-enter

- Username
- Password

And Click on **'Login'**

The System will display the Verification screen.

- Open the Business #WITHKEY app and click on '**OTP**'
- Enter the generated OTP in the Verification screen of internet banking and click '**Submit'**

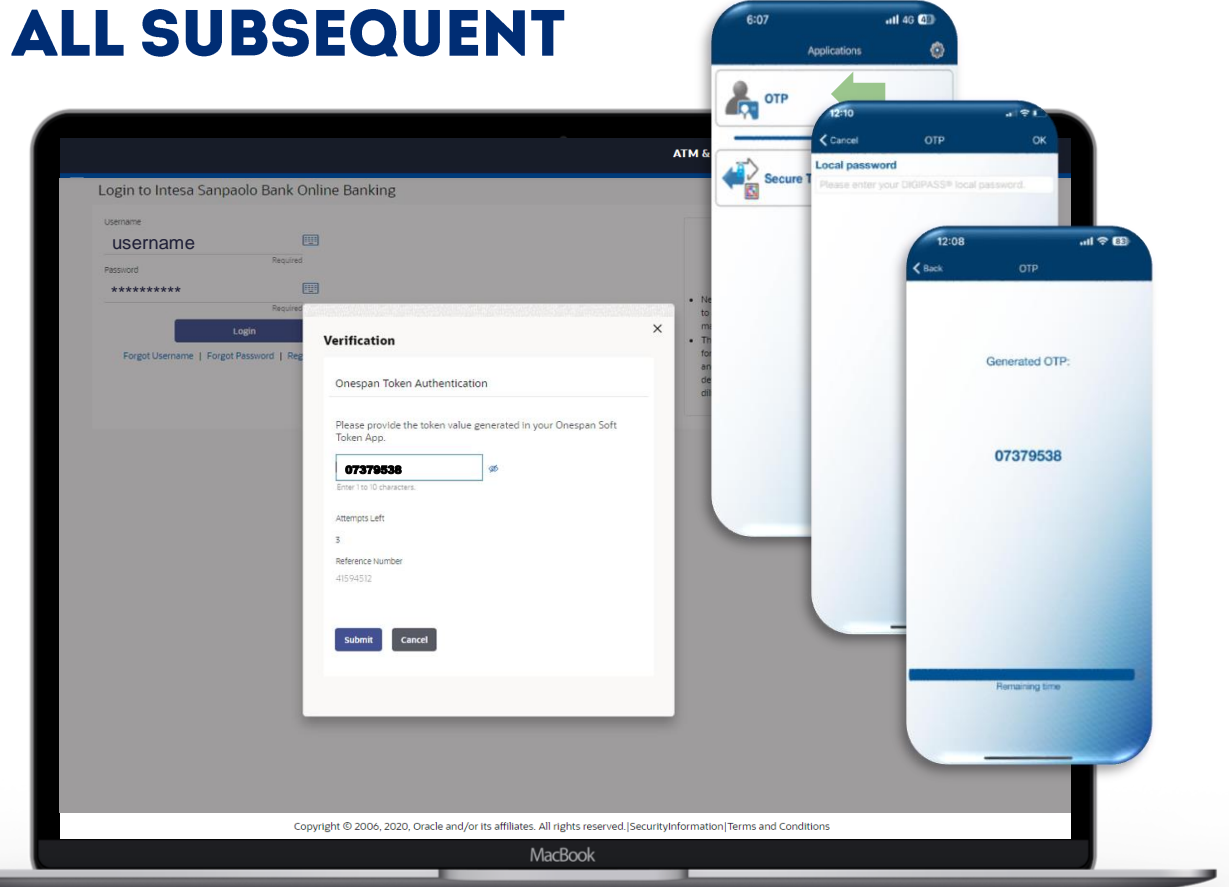

*NOTE: After the first registration, this is the process you have to follow for all subsequent logins in Internet Banking.*

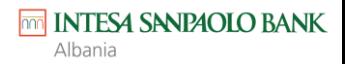

**Now you have logged in successfully and the system will request you to:**

- Change the password.
- Accept the Terms and Conditions.
- Display your profile data.

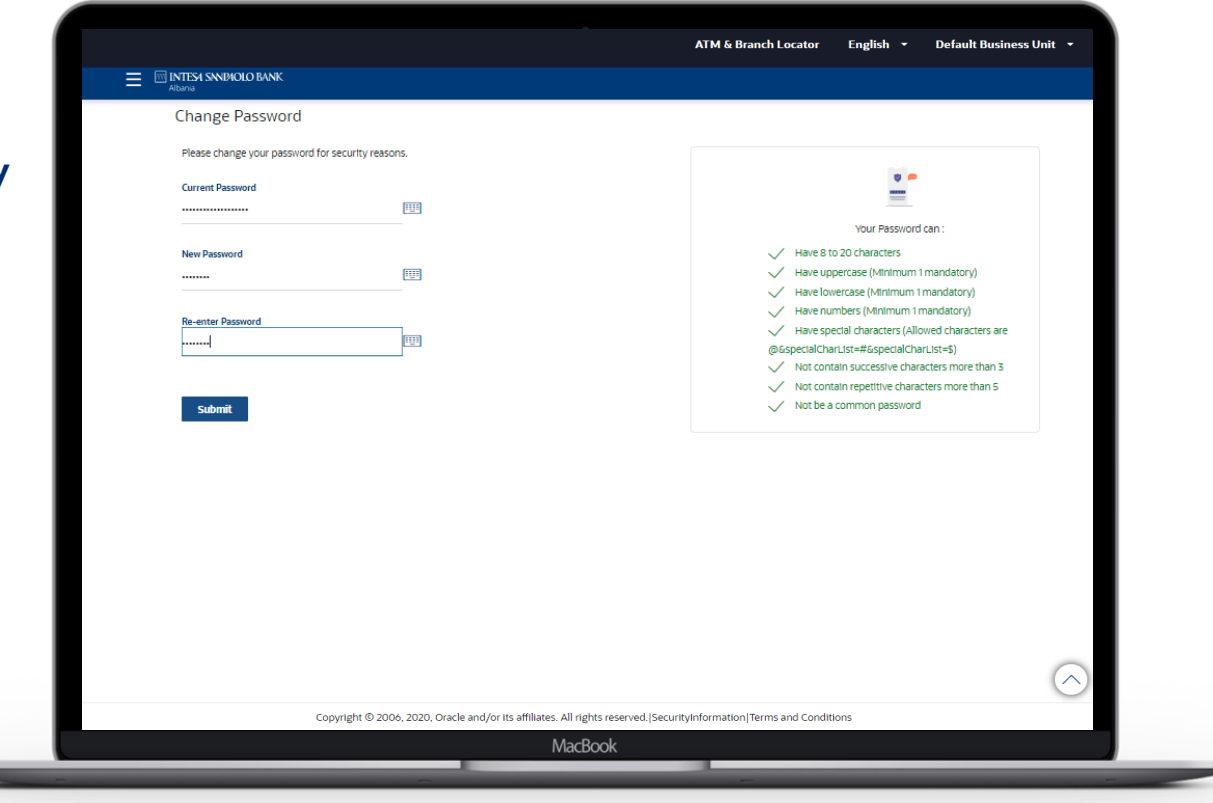

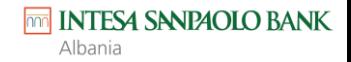

# THANK YOU.

esuport@intesasanpaolobank.al +355 4 2276000 www.intesasanpaolobank.al

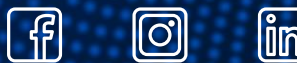

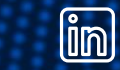

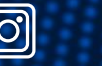